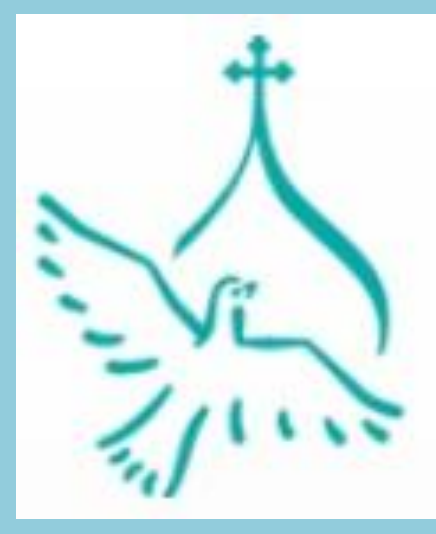

Православная инициатива Международный открытый грантовый конкурс

# **«Работа с программой PowerPoint» Практическое занятие 2 12.11.2016 год**

**Преподаватель : Арчакова О.В.**

### **ЭТАПЫ СОЗДАНИЯ ПРЕЗЕНТАЦИИ**

- 
- 
- 
- 
- 
- 
- 
- **7. Вставка аудиофайла**
- **8. Вставка видеофайла**
- **9. Озвучка в презентации**
- **10. Переходы от слайда к слайду**
- **11. Показ слайдов**

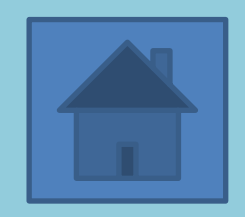

**Вставка** ⇨ **Звук** ⇨**Звук из файла** ⇨из открывшегося окна **Вставка файла** выбираем нужный файл (например, *Рабочий стол/Медиапроекты/занятие1 /Олег Погудин - Выхожу один я на дорогу.mp3)* 

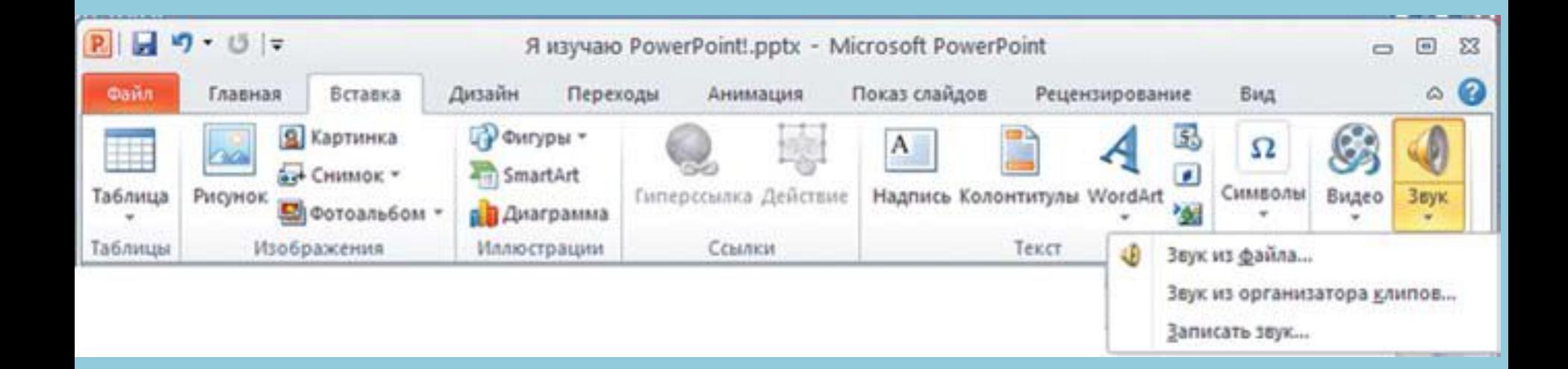

воспро<sub>и</sub> ведения Выделяем 1) ⇨ **Параметры** ⇨ **воспроизведение звука** (автоматически) 2) ⇨ **Анимаци**я ⇨ **Настройка анимации** ⇨ в открывшемся окне **Настройка анимации** выбираем в **Порядке** наш анимационный эффект ⇨ справа из раскрывающего списка выбираем **Параметры эффектов** ⇨ в окне **Звук: воспроизведение** выбираем вкладку **Эффект**, где указываем начальный и конечный слайд воспроизведения

## **Вставка** ⇨ **видео** ⇨ **видео из файла** ⇨ на экране появится типовое окно открытия файлов, где нужно найти и выбрать требуемый видеофайл (например, *Рабочий стол/Медиапроекты/занятие1 / videoplayback.mp4*

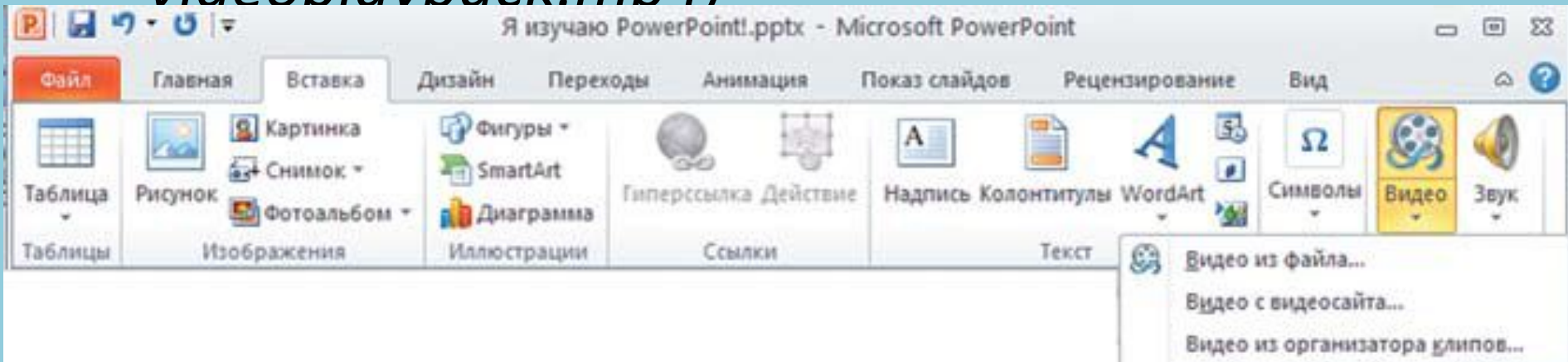

**слайде** Для автоматического запуска аудиофайла на воспроизведение сразу же после открытия данного слайда нужно воспользоваться специальной панелью ленты **Работа с видео – Воспроизведение**. Нажав кнопку **Параметры видео**, раскройте меню и в списке **Начало** выберите вместо пункта **По щелчку** пункт **Автоматически**

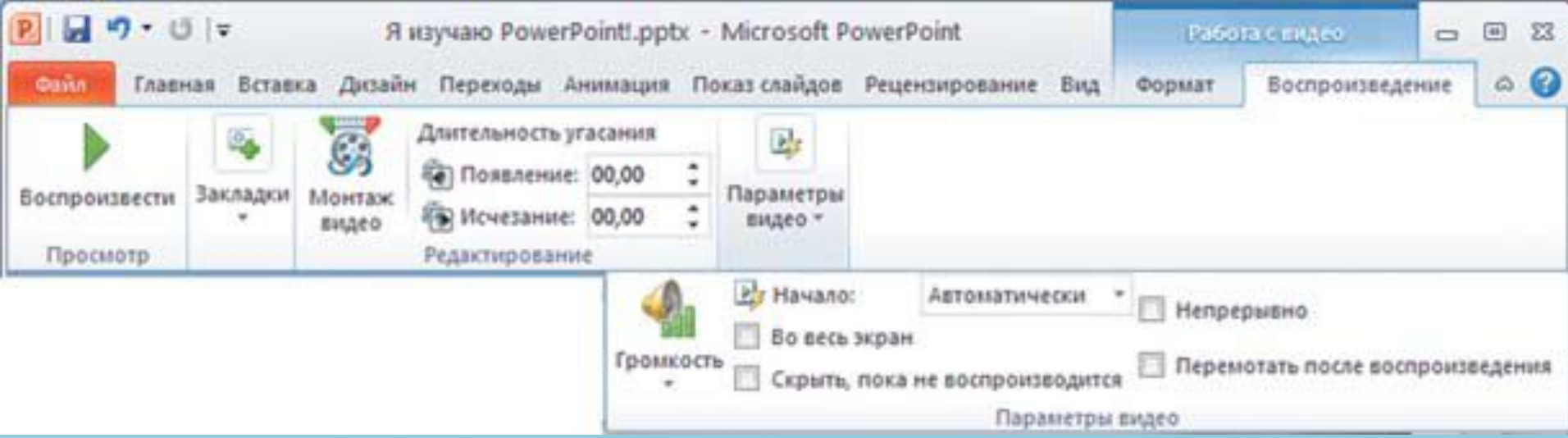

#### Возможности **видео** редактирования видео доступны на вкладке Ленты **Работа с видео** ⇨ **Формат (**Кнопки **Коррекция, Цвет, Заставка, Видеоэффекты)**

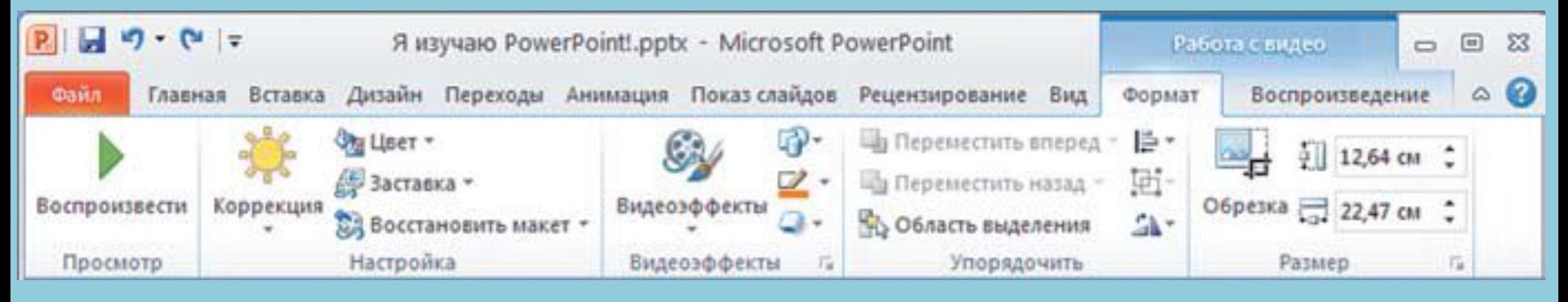

Другая вкладка Ленты **Работа с видео** ⇨ **Воспроизведение** позволяет выполнять следующие действия (Кнопки **Закладки, Монтаж видео, Длительность угасания** )

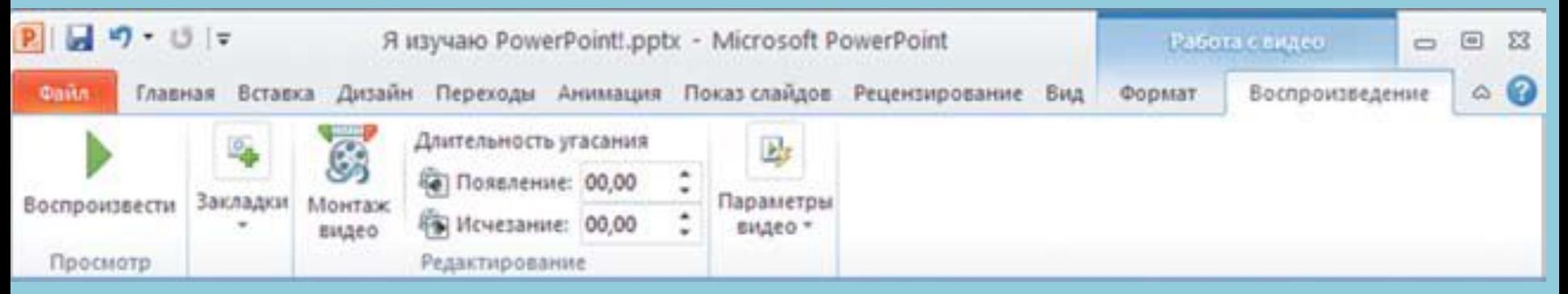

#### после

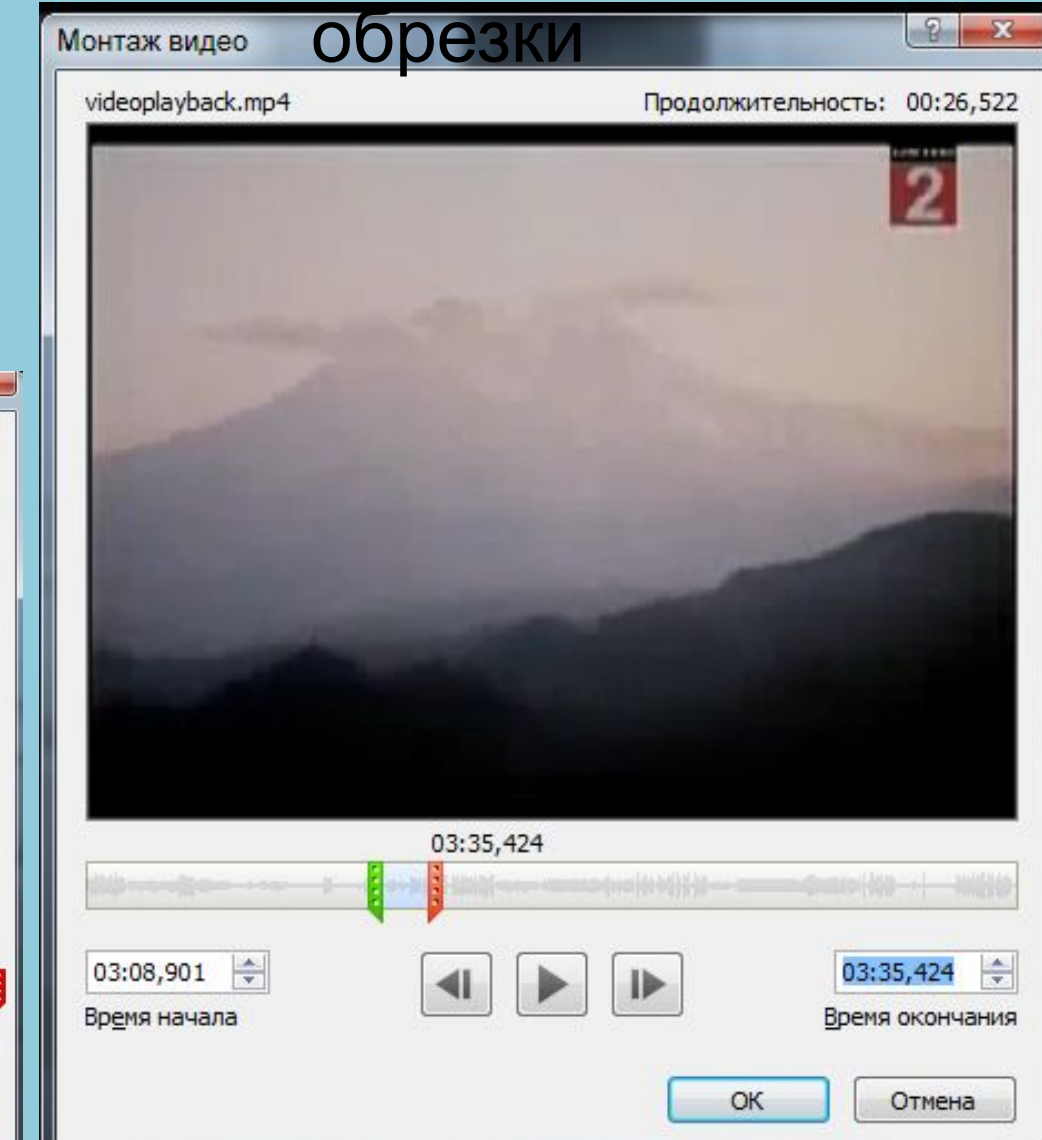

### до обрезки

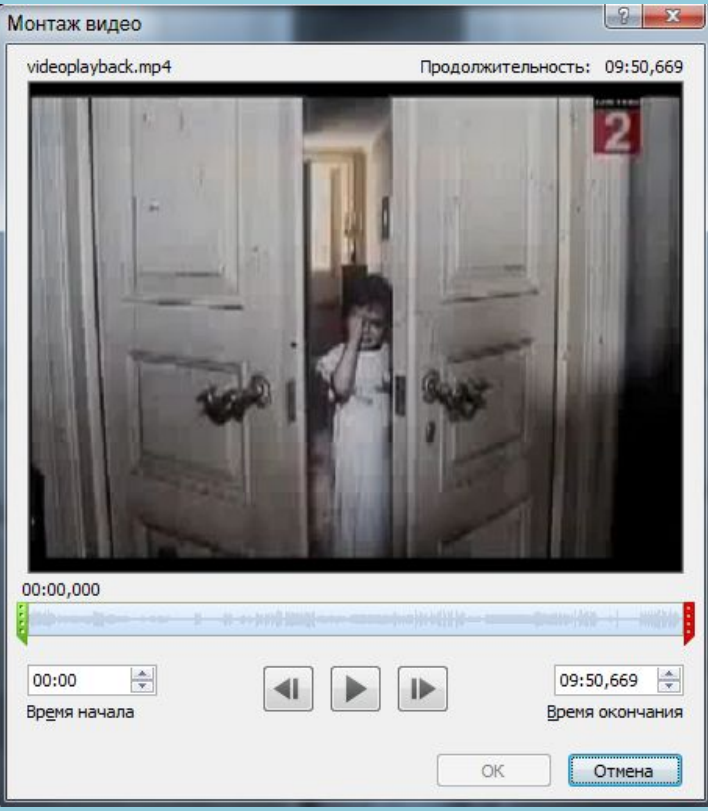

### Вид обрезанного видео на слайде

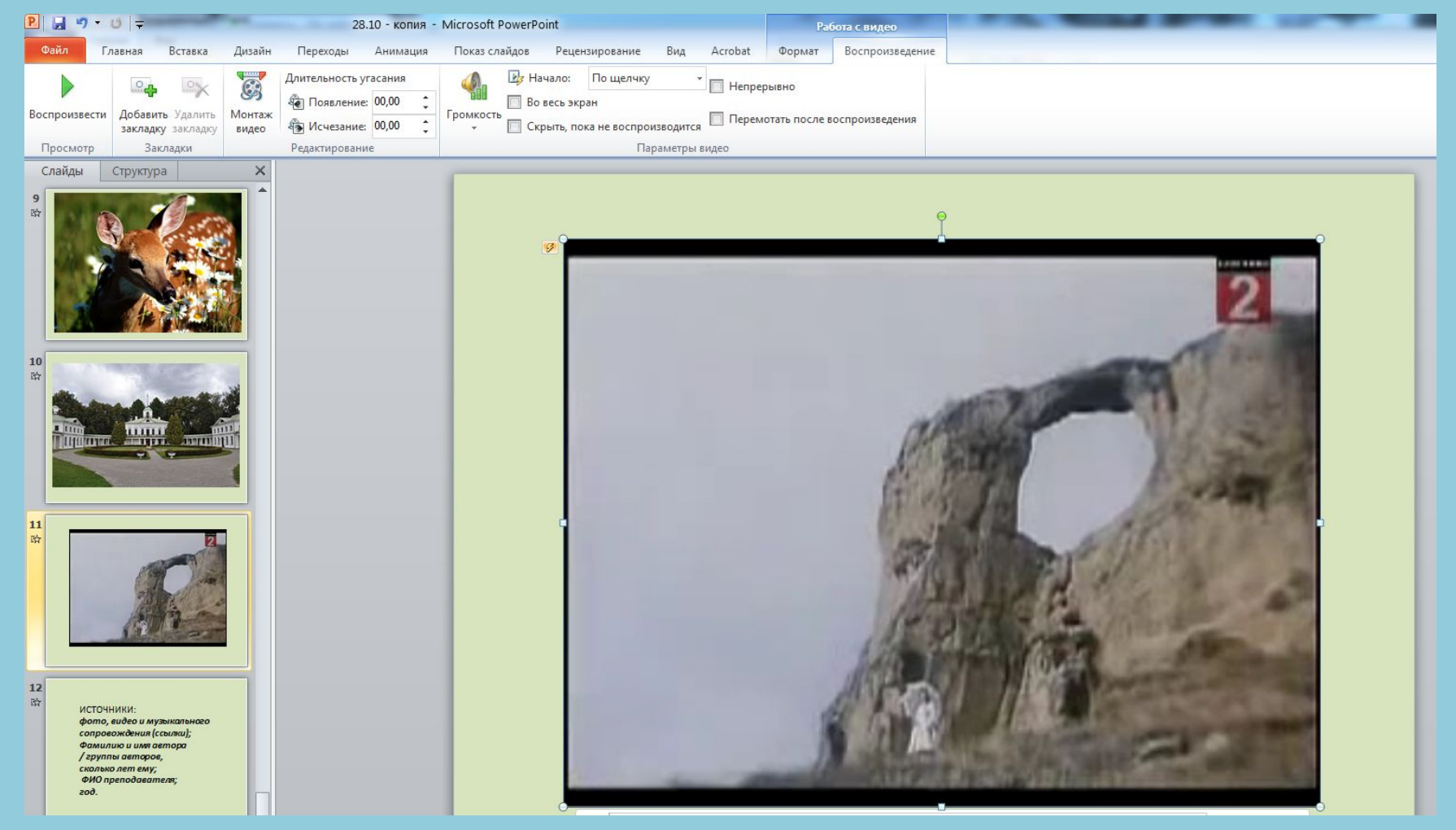

**Вставка** ⇨ **Звук** ⇨**Записать звук** ⇨ в окне Звукозапись нажимаем  $\left|\bullet\right|$ ку ⇨ ⇨ проговариваем в микрофон нужный текст  $\phi$  нажимаем кн $\Box$  ∴  $\phi$  OK  $\phi$ на слайде появиться записанный аудиофайл **Чтобы озвучить текст в презентации необходимо подключить микрофон**

**слайду** Для управления способом, временем <sup>и</sup> видеоэффектами при переходах между слайдами в режиме показа презентации служит вкладка Ленты **Переходы**

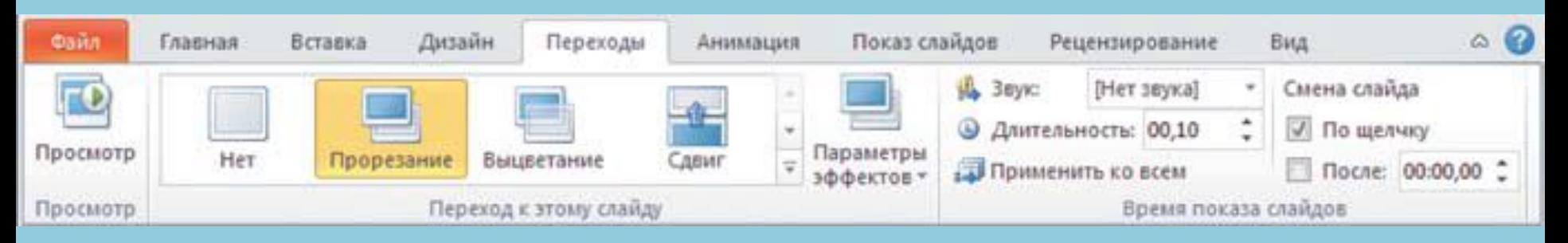

Чтобы задать видеоэффект при открытии конкретного слайда (при переходе на него),достаточно: 1) выбрать желаемый эффект на панели **Переход к этому слайду** ; эту панель можно раскрыть при помощи кнопки ; для ее сворачивания в исходный вид достаточно нажать клавишу **Esc**); 2) указать дополнительные параметры выбранного эффекта (меню кнопки **Параметрыэффектов**); 3) при желании установить длительность отработки видеоэффекта в поле <sup>9</sup> длительность: 00,01 4) назначенный эффект обычно сразу после его выбора демонстрируется для данного слайда; для повторного просмотра можно нажать кнопку **Просмотр**.

Кроме видеоэффектов перехода между слайдами, можно указать, в каком случае производится смена данного слайда следующим:

1) флажок **По щелчку** – переход на следующий слайд производится, когда пользователь щелкнет на слайде мышью;

2) флажок **После:** предписывает перейти на следующий слайд автоматически по истечении времени, заданного в поле, расположенном справа от флажка. Время задается в минутах (до двоеточия), секундах (после двоеточия) и сотых долях секунд (после запятой). Смена слайда

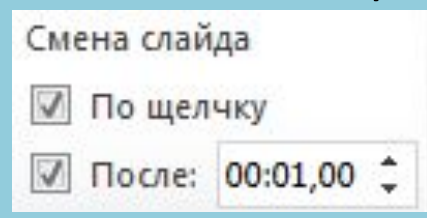

Можно установить оба флажка, тогда переход на следующий слайд будет производиться как вручную по щелчку на нем мышью, так и автоматически: в зависимости от того, что произойдет раньше.

### Показ слайдов <sup>→</sup> настройка времени

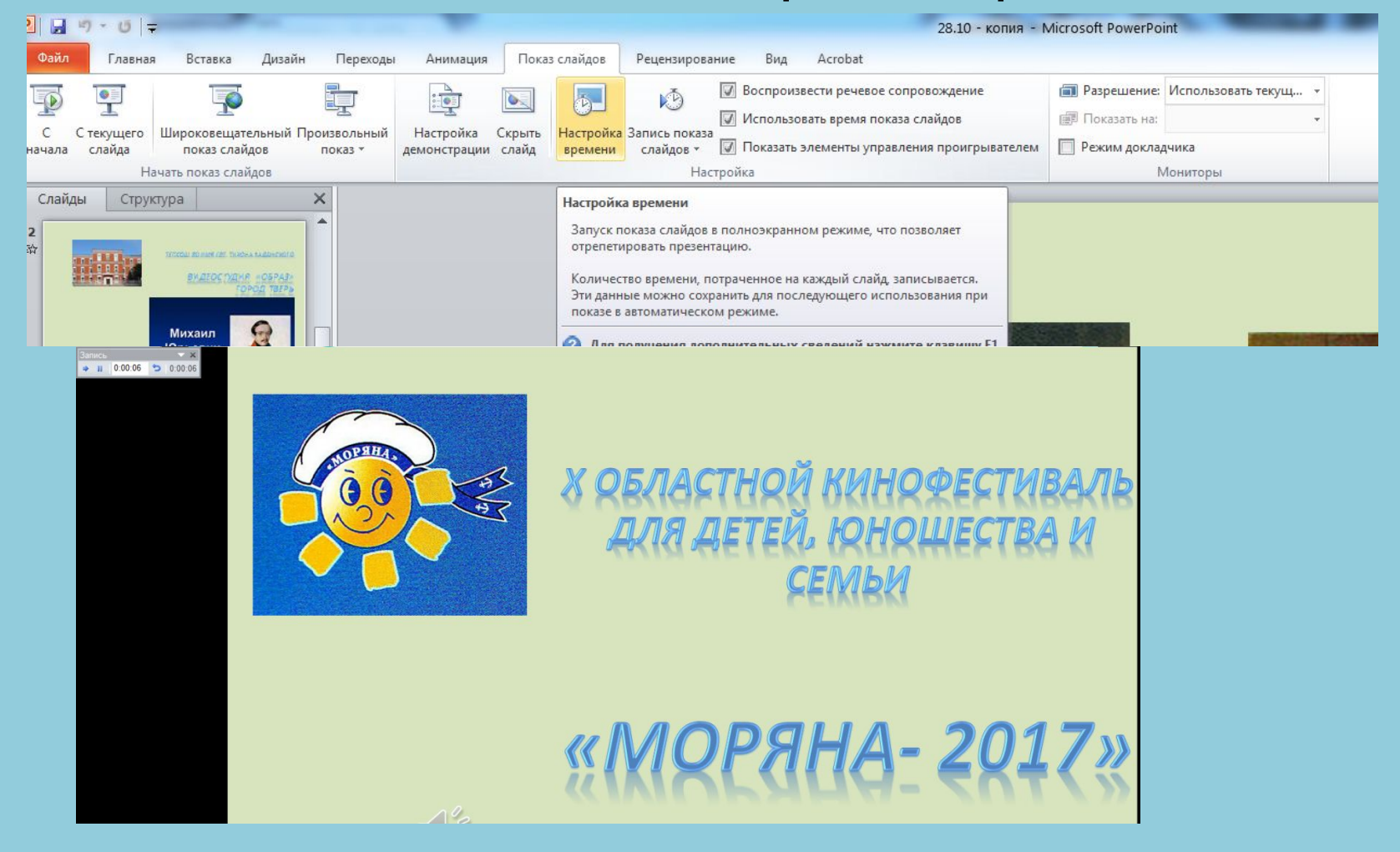

После показа последнего слайда не забудьте сохранить

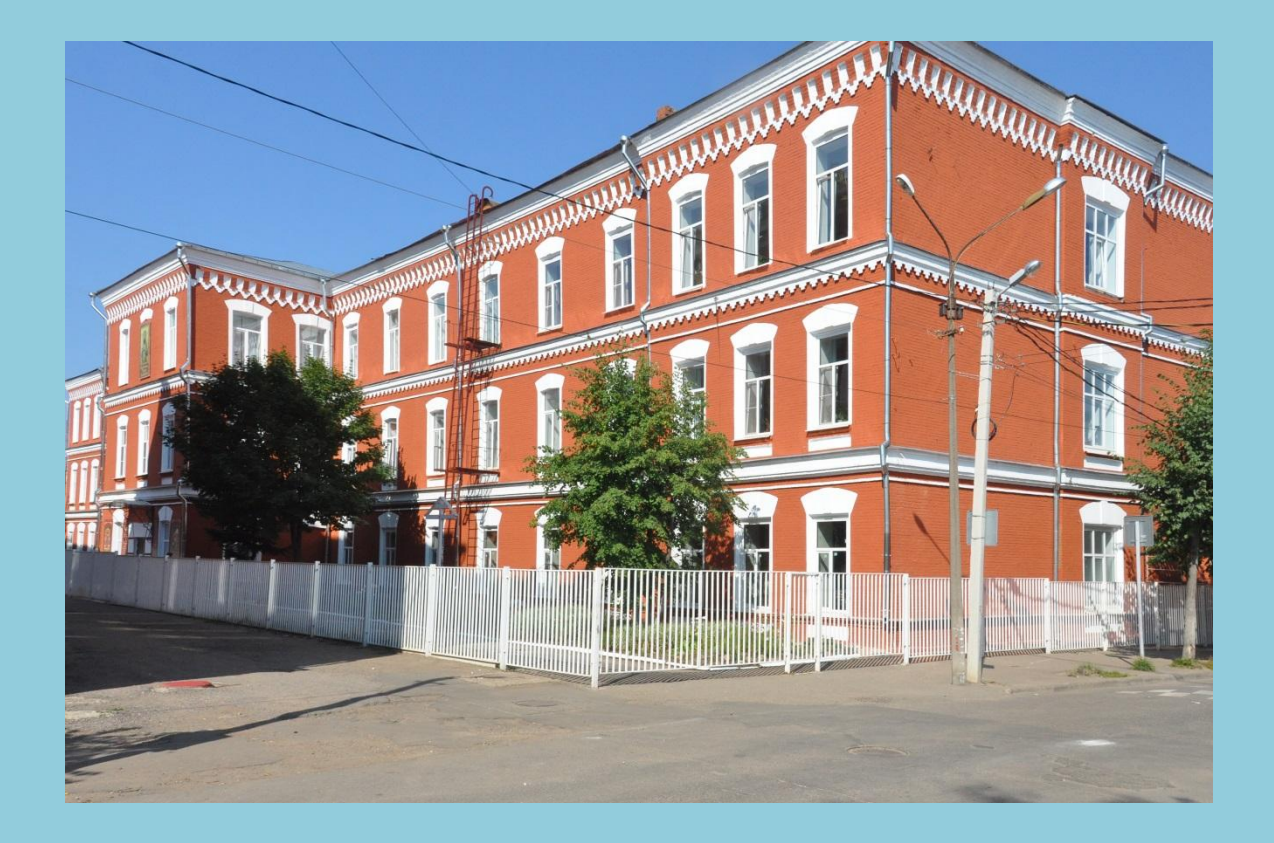

# **ТЕПСОШ во имя святителя Тихона Задонского 2016 год**